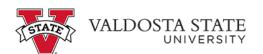

## **Submitting a Partial Day Absence Request**

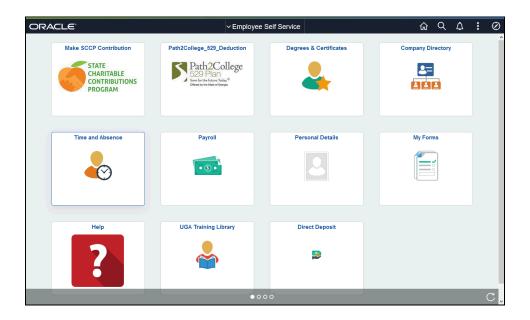

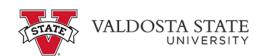

| Step | Action                                                                                                    |
|------|----------------------------------------------------------------------------------------------------|
| 1.   | From the Employee Self Service homepage in OneUSG Connect, click the Time and Absence link.  Time and Absence |
| 2.   | The Time and Absence page is displayed.  Click the Request Absence  Request Absence                           |

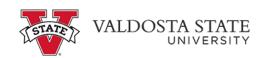

| Step | Action                                                                                                    |
|------|----------------------------------------------------------------------------------------------------|
| 3.   | The Request Absence page is displayed.                                                                                                    |
|      | <b>Note:</b> The Absence Type field is not a required field. You can use this field to filter the Absence Types in order to narrow down the absence names in the Absence Name list.                                                                                                    |
|      | Click the <b>Absence Type</b> drop-down list.                                                                                                    |
|      | Absence Type                                                                                                    |
| 4.   | Select the appropriate leave type from the displayed list.                                                                                                    |
|      | Note: If you are a Biweekly Benefitted employee, the best practice is to always enter Comp Time Requests and Deferred Holiday requests as Annual/Vacation and then the cascading rules will deduct the comp balance, the deferred holiday balance, and then annual leave. Comp Time and Deferred Holidays are not applicable for Monthly employees. Please view the ESS course materials for more information on the cascading rules.  Vacation |
| 5.   | Click the Absence Name drop-down list.                                                                                                    |
|      | *Absence Name                                                                                                    |
| 6.   | Absence Name is required. The list is limited by the Absence Type.                                                                                                    |
|      | Choose the appropriate absence name from the list.                                                                                                    |
|      | Vacation                                                                                                    |
| 7.   | Enter the appropriate information in the *Start Date field or select the Calendar icon.                                                                                                    |
| 8.   | The End Date and Original Start Date fields are populated by the Check Leave Balance action.                                                                                                    |
|      | Note: Any duration over 8 hours is applied to the following calendar date.  End Date                                                                                                    |
|      | Original Start Date                                                                                                    |
| 9.   | Click the Partial Days button.                                                                                                    |
|      | Partial Days                                                                                                    |

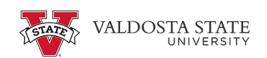

| Step | Action                                                                                     |
|------|--------------------------------------------------------------------------------------------|
| 10.  | The Partial Days window is displayed.                                                      |
|      | Click the <b>Partial Days</b> drop-down list.                                              |
|      | Partial Days                                                                               |
| 11.  | From the Partial Days list, select the appropriate type.                                   |
|      | <b>Note:</b> If you are taking one day of leave, select either All Days or Start Day Only. |
|      | Partial Days                                                                               |
| 12   |                                                                                            |
| 12.  | Enter the appropriate number of leave hours requested for your partial day.                |
| 13.  | Click the <b>Done</b> button.                                                              |
|      | Done                                                                                       |
| 14.  | Verify the Duration field has been updated to reflect the number of hours of leave you are |
|      | requesting.                                                                                |
|      | Click the Check Leave Balance button.                                                      |
|      | Duration                                                                                   |
| 15.  | A message is displayed, indicating your eligibility for the requested amount of leave.     |
|      |                                                                                            |
|      | Click the <b>OK</b> button.                                                                |
|      | OK                                                                                         |
|      |                                                                                            |
| 16.  | The End Date and Original Start Date are completed based on you hours entry.               |
|      | 02/03/2021                                                                                 |
|      |                                                                                            |
|      | 02/03/2021                                                                                 |
| 17.  | If your request date is in the future, you can see the approximate balance of leave that   |
|      | might be available at that point in time.                                                  |
|      | Click the Forecast Details link.                                                           |
|      | Forecast Details                                                                           |
|      |                                                                                            |

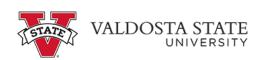

| Step | Action                                                                                                    |
|------|----------------------------------------------------------------------------------------------------|
| 18.  | Requests are subject to the USG cascading rules. You will not be able to create a negative leave balance.                                                        |
|      | After reviewing the eligible leave balance, click the Close button.                                                                                              |
| 19.  | If necessary, use the <b>Comments</b> field for details related to your absence request.  Comments                                                               |
| 20.  | When you have finished, click the <b>Submit</b> button to route the request to your supervisor for review.  Submit                                               |
| 21.  | A message is displayed, confirming your action to submit the absence request.  If you are sure you want to submit the request, click the <b>Yes</b> button.  Yes |
| 22.  | The absence request was submitted successfully.                                                                                                    |
| 23.  | You have completed the steps to submit a partial day absence request in the OneUSG Connect system.  End of Procedure.                                            |